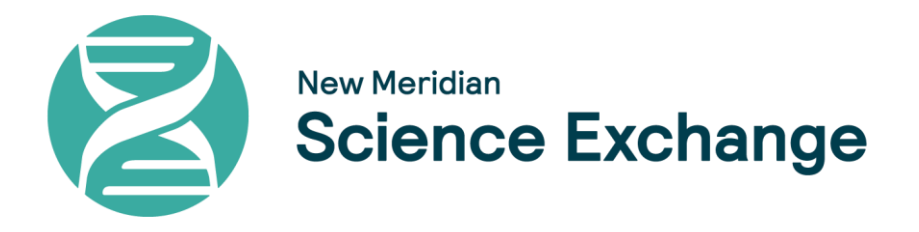

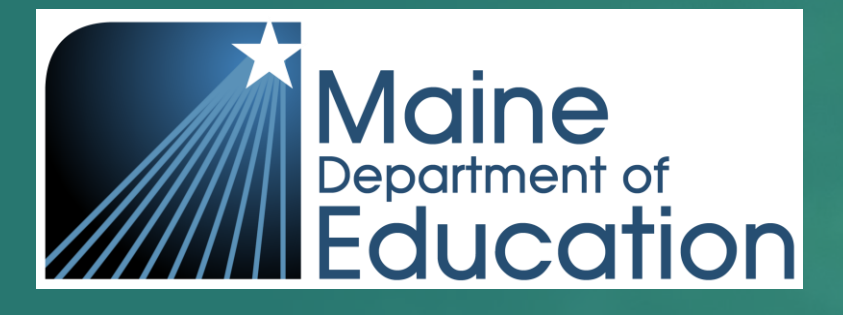

# Welcome to the Maine Science Live Q&A Session: Install Lockdown Browser

Sponsor: Krista Averill, Assessment Coordinator, Maine Department of Education (DOE) Moderator: Elizabeth Mortimer, Program Manager, New Meridian Presenters: Bob Wolff, Senior Product Management Analyst, MZD

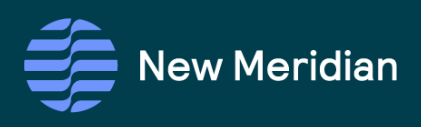

#### March 28, 2024

# Introductions and Opening Comments

Krista Averill, Maine DOE

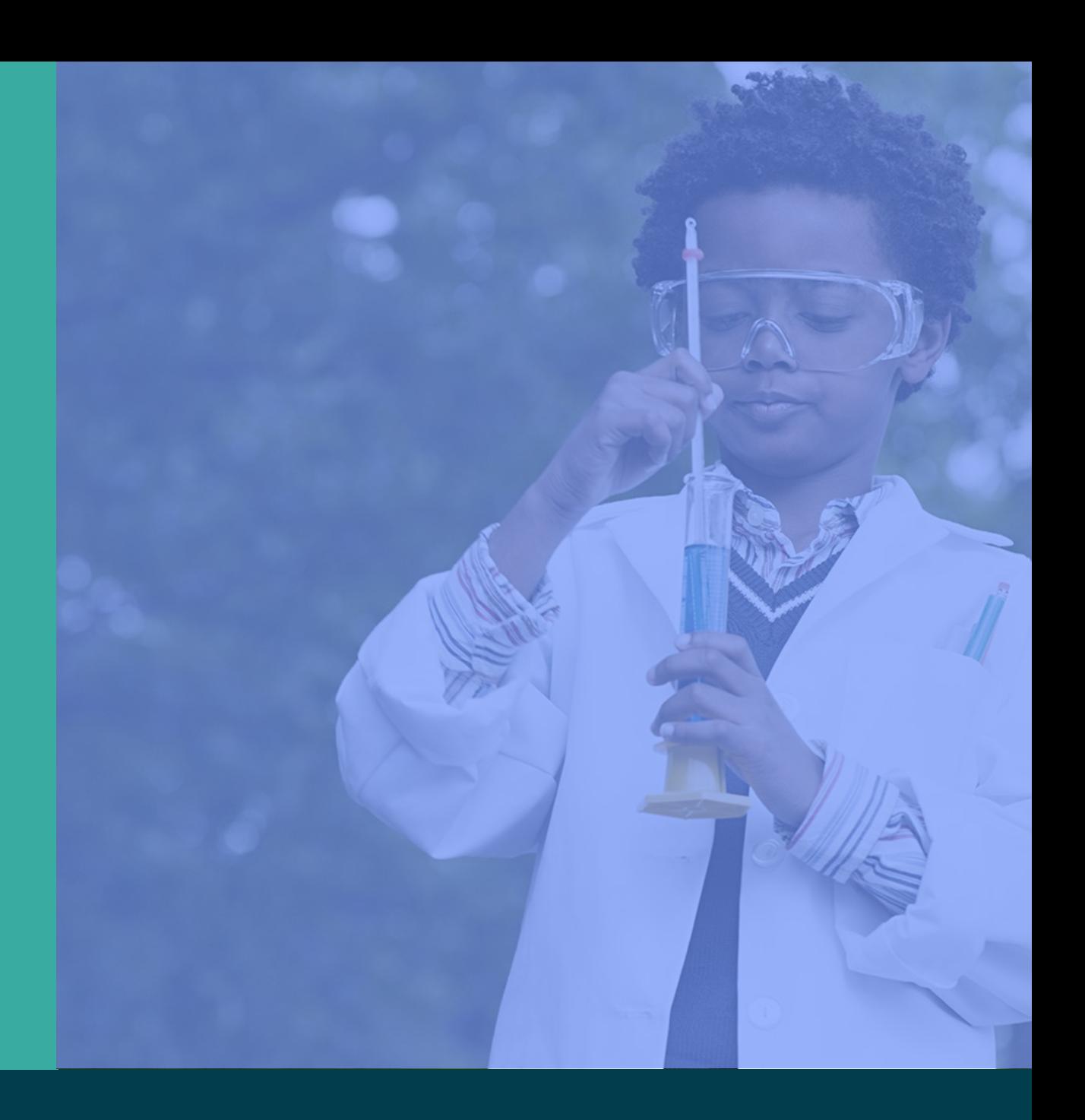

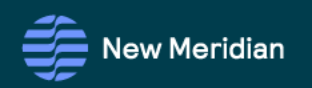

### Assessment Program Updates

### Maine Science Assessment Updates

Proctor Training

- NEW [Spring 2024 Maine Science Assessment Proctor Training video](https://www.youtube.com/watch?v=Lne6qkBboVo) (9 minutes)
- Two [assessment security webisodes](https://www.maine.gov/doe/Testing_Accountability/MECAS/materials/security) and [MEA Assessment Security and Data](https://www.maine.gov/doe/sites/maine.gov.doe/files/inline-files/Maine%20Educational%20Assessment%20Security%20Handbook%2023-24.pdf)  [Privacy Agreement \(Appendix E\)](https://www.maine.gov/doe/sites/maine.gov.doe/files/inline-files/Maine%20Educational%20Assessment%20Security%20Handbook%2023-24.pdf) – *only needs to be completed one time per academic year*

Paper-Based Order Form

- Standard and large print assessments [order form](https://newmeridianform.azureedge.net/sawdb/917fdb3b-c733-4060-89cd-b43ef92a0ded.html)
- Braille contact Krista Averill at [Krista.Averill@maine.gov](mailto:Krista.Averill@maine.gov) New Released Items
- [Maine Science Assessment webpage](https://www.maine.gov/doe/Testing_Accountability/MECAS/Generalscience), under "Content"

[Supplemental Text-to-Speech \(TTS\) Guidance](https://www.maine.gov/doe/sites/maine.gov.doe/files/inline-files/Spring%2024%20TTS%20Guidance_Example%20Words%2003.25.24.pdf)

- Guidance for assigning TTS to students *without* the accommodation on an IEP, 504 plan, or ILAP
- Contains academic vocabulary that may appear on the assessment

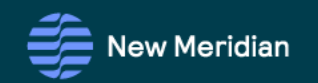

# Session Overview

- What is the Lockdown Browser?
- Basic steps for download and installation
- Using the Lockdown Browser
- Alert messages and follow up actions
- Common Questions
- **Support Resources**
- Q&A

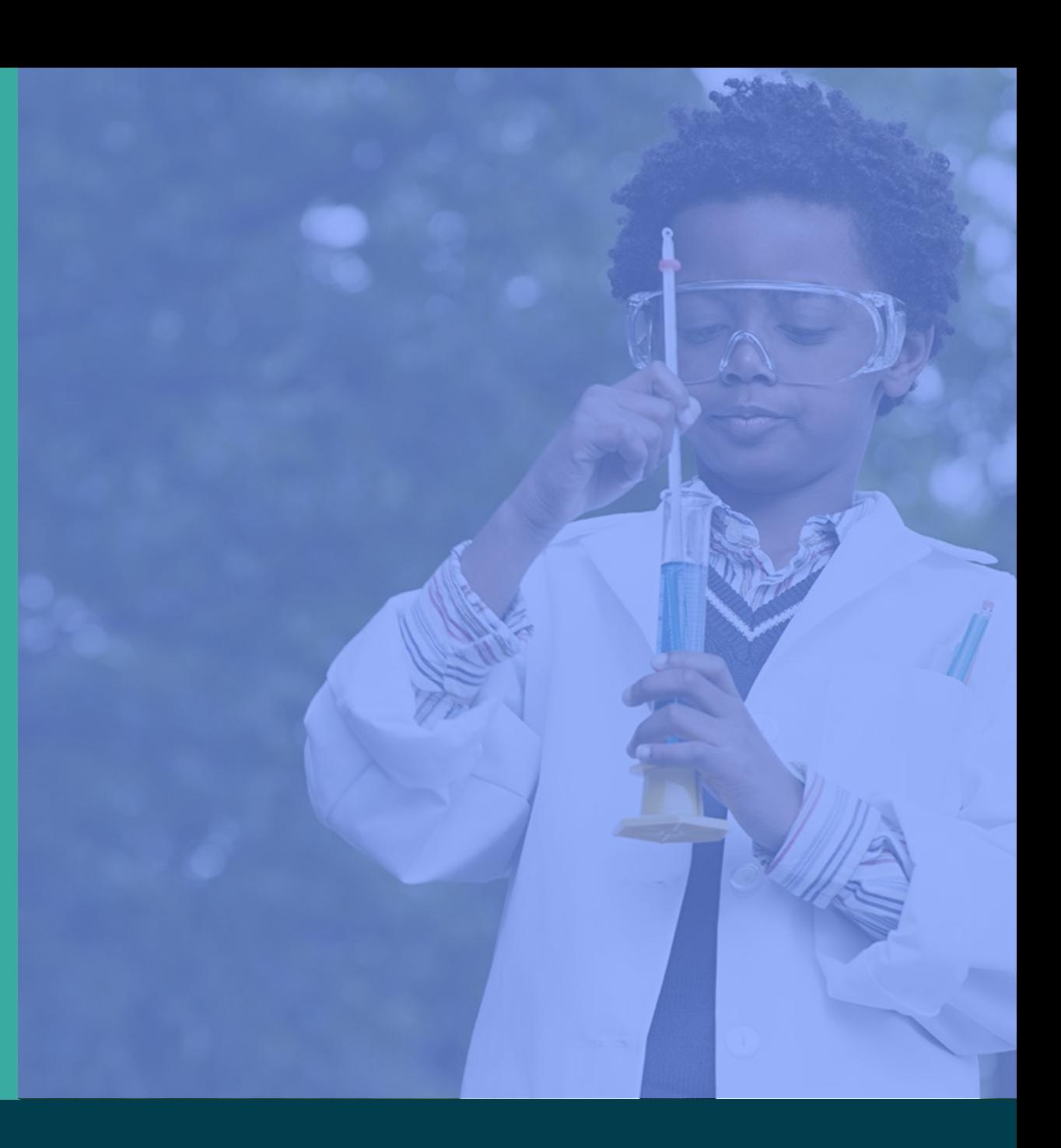

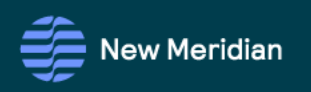

### Lockdown Browser Resources

at the Maine Science Support Desk

## Maine Science Support Desk is Full of Up-to-Date Information

Toll Free Number: 855-544-0842 *or*

Online Self-Service: [https://mescience.zendesk.com](https://mescience.zendesk.com/)

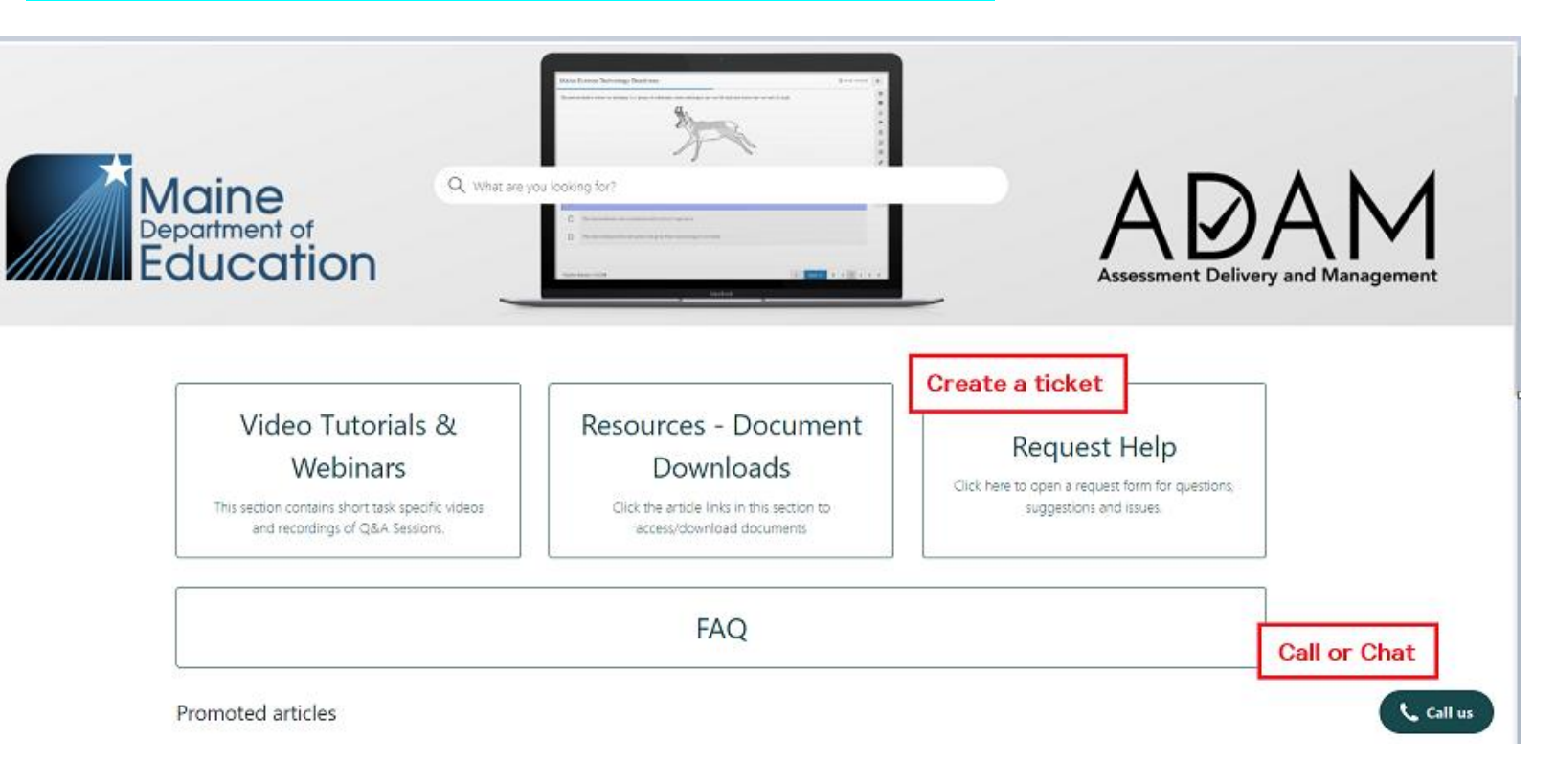

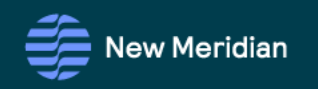

#### Lockdown Browser Resources

at the Maine Science Support Desk

#### **Lockdown Browser Guide PDF Download or view online**

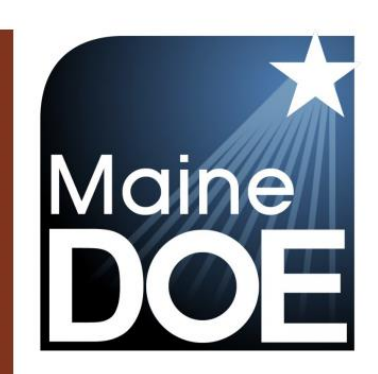

Device, System, and **Lockdown Browser Installation Guide** 

**MAINE SCIENCE ASSESSMENT** 

**SPRING 2024** 

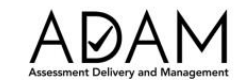

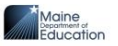

- . The newest version of the LDB application should be installed onto test taking devices by authorized personnel prior to the beginning of testing for each academic year
- After the conclusion of testing for the academic year, the LDB application can be removed from student devices by authorized personnel.
- Access to the software code for the LDB by students or other non-authorized personnel is prohibited
- Alterations of any kind to the software code for the LDB application is strictly prohibited

#### **Mac and Windows Installation Steps**

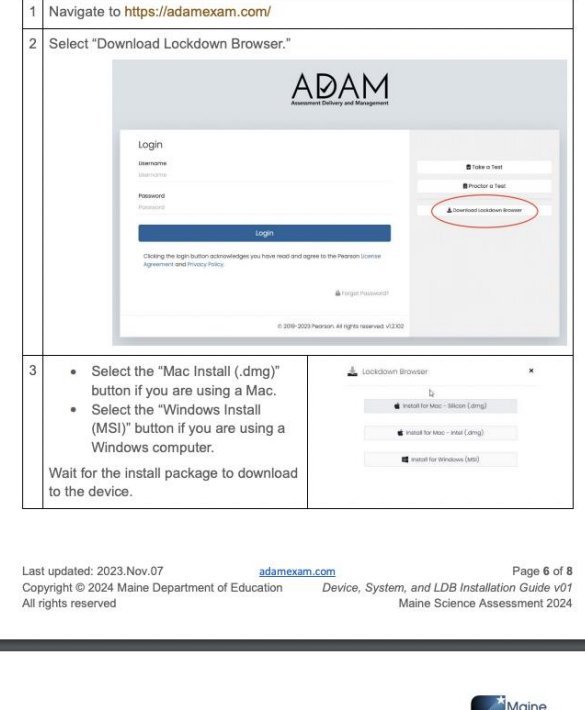

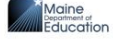

4 Once the download is complete, open the install package and follow the installation instructions provided on the screen.

5 Once installation is complete, select the ADAM icon to launch the application.

**Chromebook Installation Steps** 

11 Sinn in to your Google Admin console to open the Admin console Home nane

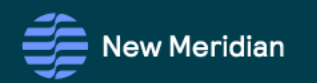

### Lockdown Browser Resources

at the Maine Science Support Desk

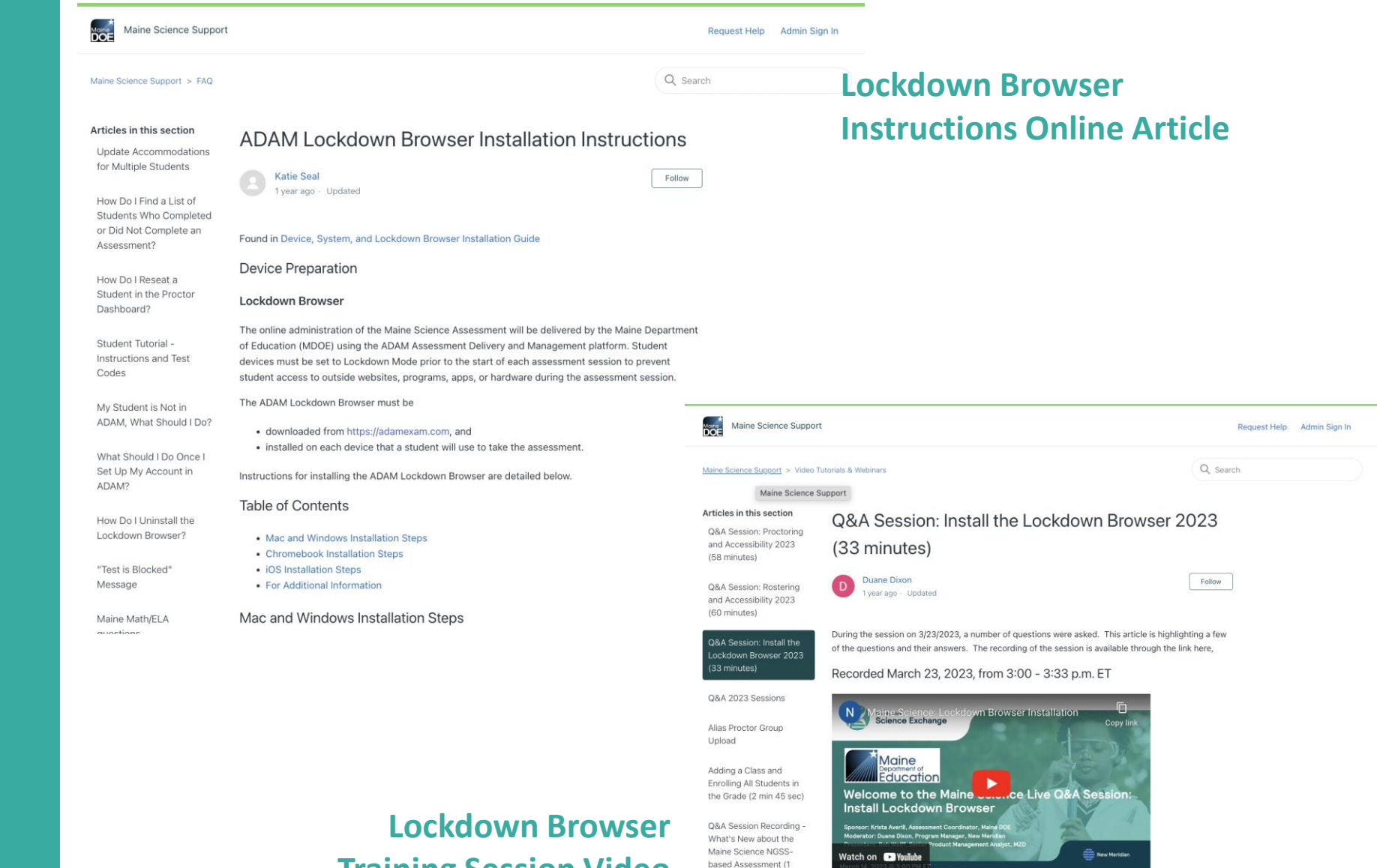

**Training Session Video**

Please reference articles like

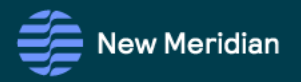

### **What is the ADAM Lockdown Browser for the Maine Science Assessment?**

- ADAM is the online platform for the Maine Science Assessment.
- The ADAM Lockdown Browser is a custom software application, based on web browser technology, that is installed on each student test-taking device.
- The Lockdown Browser functions as a dedicated secure online application just for delivering the Maine Science Assessment.
- Students launch the test using the Lockdown Browser, and it "locks down" their device to prevent access to other computer programs or internet sites during the test.
- The Lockdown Browser also ensures students have the same testing experience on any computer device (desktops, laptops, Chromebooks, and tablets running Mac, Windows, iPadOS, ChromeOS).
- The Lockdown Browser is easy to install and easy to use.

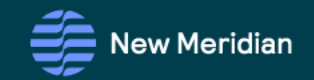

#### **Instructions Overview**

- Download the newest version of the ADAM Lockdown Browser to each student device that will be used for the test.
- Install it according to operating system practices.
- No account creation, settings configuration, or payment are necessary. No modifications to the code are permitted.
- On test day, have the students open the ADAM Lockdown Browser to take the test.

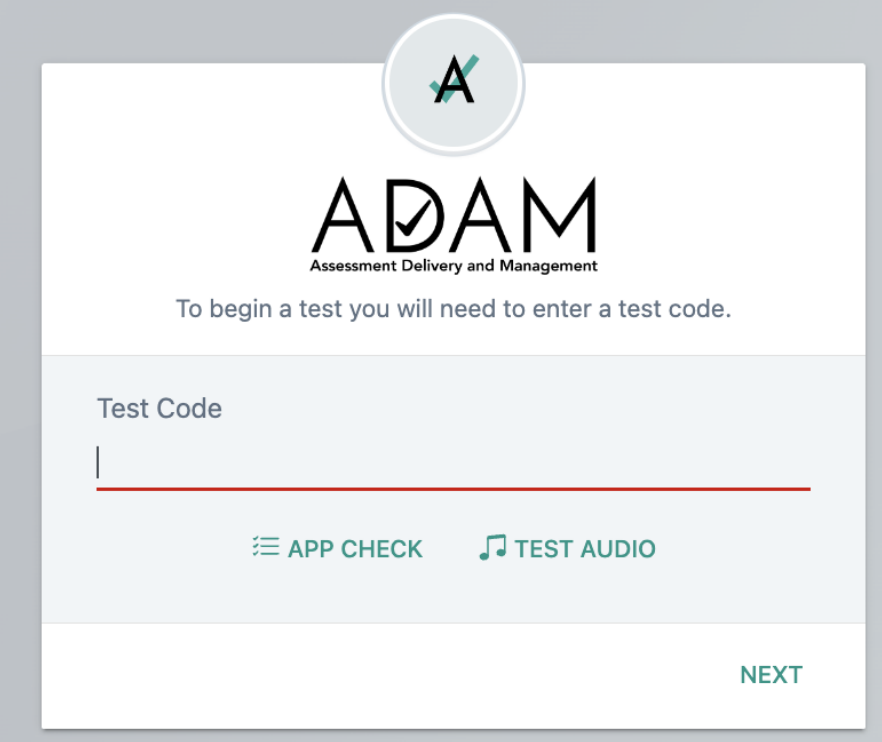

1. Navigate to https://adamexam.com/

#### 2. Select "Download Lockdown Browser"

**Step 1 –**

### **How to Download and Install**

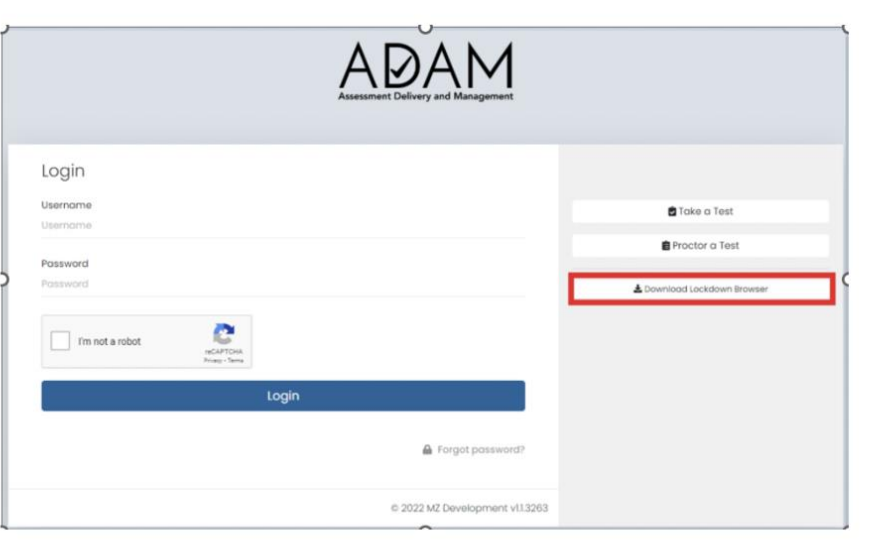

- 3. • Select the "Mac Install (.dmg) button if you are using a Mac.
	- Select the "Windows Install (MSI)" button if you are using a Windows computer.

Wait for the install package to download to the device.

- 4. Once the download is complete, open the install package and follow the installation instructions provided on the screen.
- 5. Once installation is complete, select the ADAM icon to launch the application.

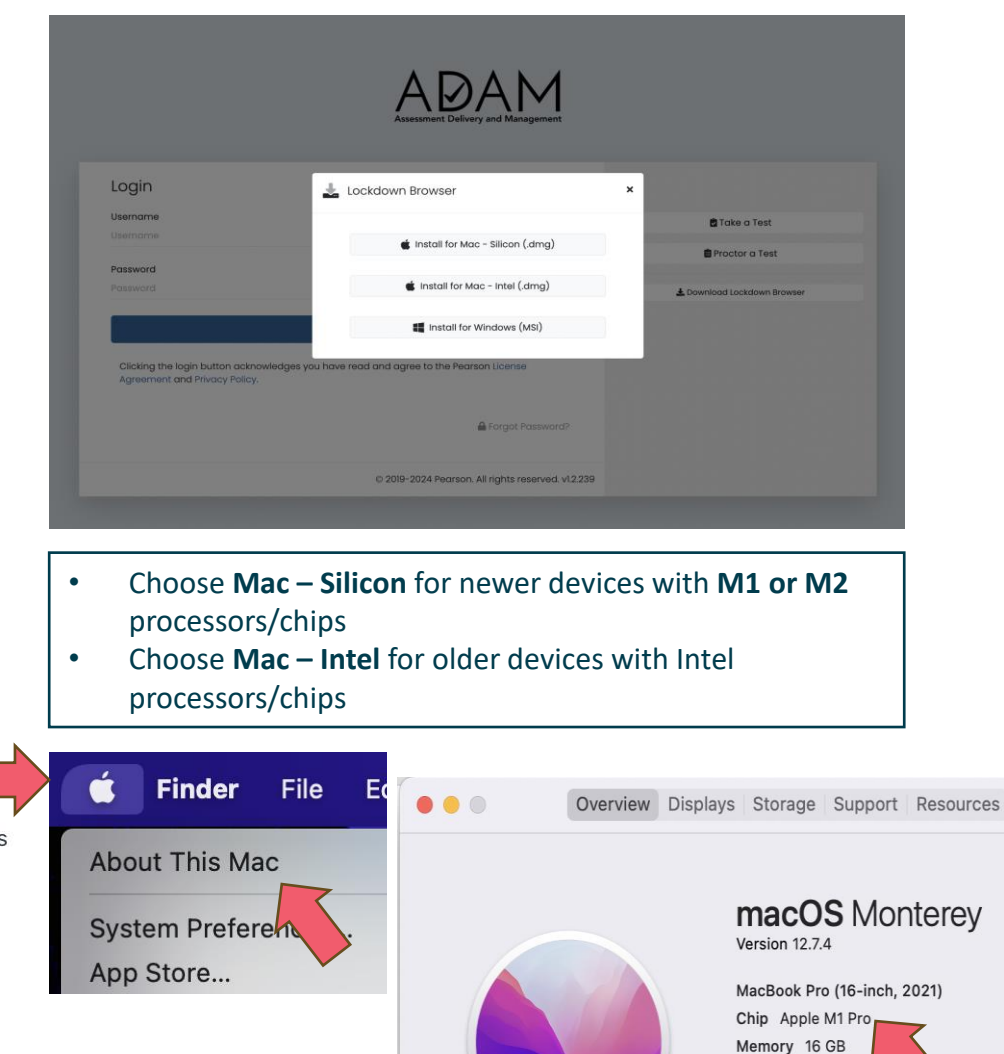

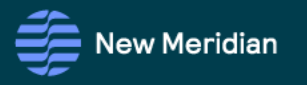

### **Step 1 – How to Download and Install**

#### **Chromebook Installation Steps**

1. Sign in to your Google Admin console to open the Admin console Home page.

2. Go to Devices > Chrome

3. Click Apps & Extensions > Kiosks

- 4. Leave the top organizational unit selected to apply the settings to all devices being managed through the console. Otherwise, select a "child organizational" unit.
- 5. Select the Add **+** button and choose "Add from Chrome Web Store."
- 6. In the Chrome Web Store, select the app called ADAM Test Delivery. If the app is not showing, as an administrator of managed Chromebooks, one can search for the Lockdown Browser app in the Chrome Store using the ADAM Test Delivery ID: okfigdffapmhgfallhnfhnfplcemcclm
- 7. After the installation is complete, the ADAM Lockdown Browser should be installed on all the associated machines.

Students should not log in to the Chromebook. They should select the ADAM icon in the system tray.

#### **iOS** Installation Steps

NOTE that the iOS installation is for iPad only.

Navigate to the Apple App Store on the device.

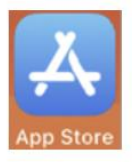

2. Search ADAM Secure Browser in the App Store, then download and open the app.

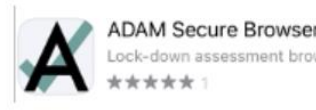

**OPEN** 

.<br>After the installation is complete, select the ADAM icon to launch the application.

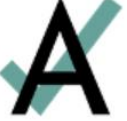

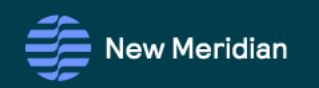

#### In Response to Common Questions…

- We recommend installing the latest ADAM Lockdown Browser version each year prior to testing.
- The installation process will uninstall previous versions. No need to uninstall manually.
- The ADAM Lockdown Browser can only be used with Managed Chromebooks. Use with individual Chromebooks is not supported.
- The **ADAM Lockdown Browser must be used for administration of the Maine Science Assessment**. The NWEA assessments for Math and ELA have a separate, different custom browser application.
- For Mac users, MDOE will not release a Jamf file this year as in the past
- Spring 2024 versions of the ADAM Lockdown Browser
	- Mac v1.6.2 (Silicon and Intel)
	- Windows  $v1.6.6$  or  $v1.6.7$  (release pending)
	- $\cdot$  iPad v1.0.4
	- Chromebook  $v1.3.4$

#### **Operating System**

- OS cannot be running in a virtualized environment.
- macOS: version 12.7.3 to 14.3.1
- Windows: Windows 10
- Chrome OS: latest three releases
- iOS: version 15.8.1 to 17.3.1

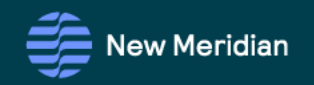

### Other System Requirements

#### **Described in detail in the Device, System, and Lockdown Browser Guide**

- Whitelist /blocklist
- Network
- Hardware
- Operating System
- Display
- Battery
- Permitted Peripherals
- Assistive Devices

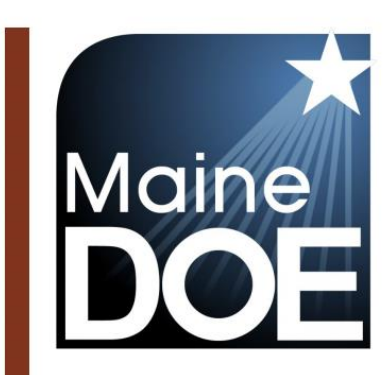

### Device, System, and **Lockdown Browser Installation Guide**

**MAINE SCIENCE ASSESSMENT** 

**SPRING 2024** 

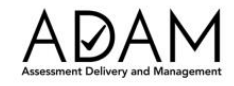

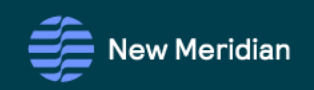

- Connect the student device to the Internet
- Quit all other applications and browser windows running on the test taking device

**Step 2 –**

**How to Use the ADAM Lockdown Brower**

- Have students click on the ADAM icon on their device desktop, app list, or system tray
- When the Lockdown Browser launches, it will take over the full screen
- Follow directions on any alert messages that may appear during launch
- Once launched, students using Text to Speech can test their audio levels before starting the test
- Have students enter their State Student ID and test code to start the test as per the instructions and policies in the test administration manuals and proctor guides
- Have students close/exit the Lockdown Browser after the student has submitted each session of the test.

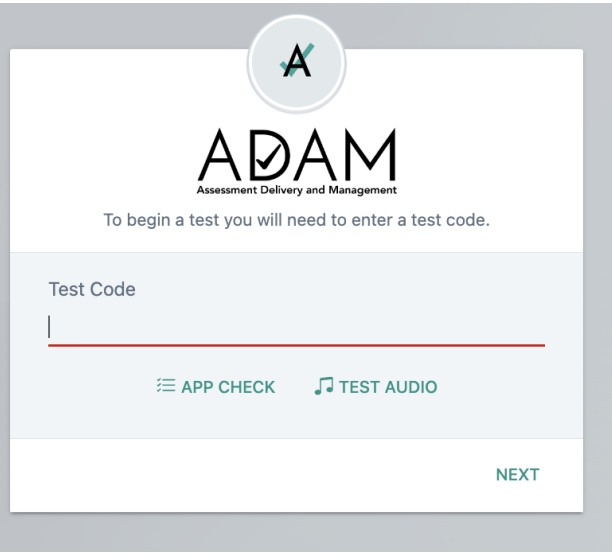

### Warning messages when launching the Lockdown Browser

- Not connected to the Internet
- Slow network
- Network Issue Unable to connect to the online testing server. Tap Retry and<br>contact your proctor if you continue to have problems. Retry
- Other applications running in background
- Not enough battery power
- Too many monitors
- Insufficient memory
- Low resolution display
- Microsoft Edge issues

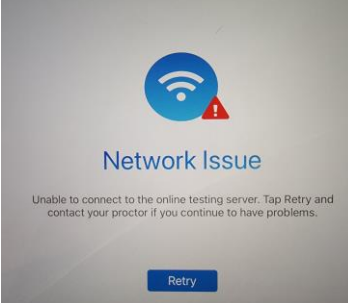

#### **System Startup Checks**

The ADAM Lockdown Browser automatically verifies the following system requirements. If a device fails one of these checks, a summary of the issue is displayed on the screen, and when possible, the user will have an opportunity to resolve it. For example, if the lockdown browser detects that a device has two monitors, an alert will provide instructions with an option for the user to unplug one monitor and then select "Retry" to rerun the checks. Similar notifications are provided if the device has a low battery level or is not plugged into a power outlet.

Warning messages about hard drive space, screen resolution, and battery/power status may display when ADAM starts but do not prevent students from running the assessment.

- The student device must have access to the internet before the lockdown browser will initialize for student use.
- After the operating system check is complete, a final network check is needed based on how long it takes for the first page of the lockdown browser to load. If the initial page load exceeds the limit set, the system check will fail.

#### **Microsoft Edge on Windows-Based Devices**

For Windows-based devices, it is recommended that prior to starting the assessment, school IT administrators disable the system setting that allows the Edge browser to "continue running background extensions and apps when Microsoft Edge is closed".

- 1. Ensure the device is running the latest version of Edge
- 2. Go to ... -> Settings -> System and performance
	- o Disable "Startup boost"
	- Disable "Continue running background extensions and apps when Microsoft Edge is closed"

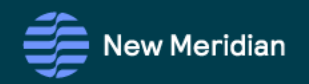

### **Warning messages when launching the test**

- Student not found
	- Re-enter SSID
	- Check student roster
- Test not found
	- Re-enter test code
	- Check code on test ticket
- Test is already in session
	- Reseat the student
- Test is blocked (paper-only students)
	- Administer the student's assigned paper test
- Session is already submitted
	- Student completed the test
	- Student accidentally submitted the test and needs to be unsubmitted (requires MDOE approval)
	- Student started but did not complete the test and was autosubmitted at end of day (requires MDOE approval to reopen test on a subsequent day)

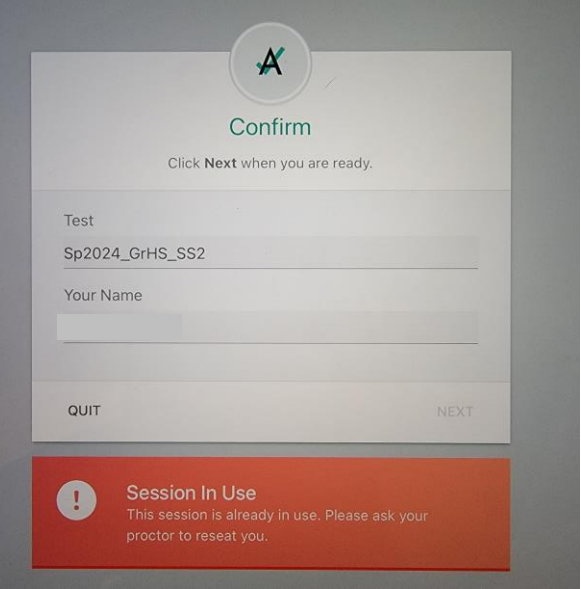

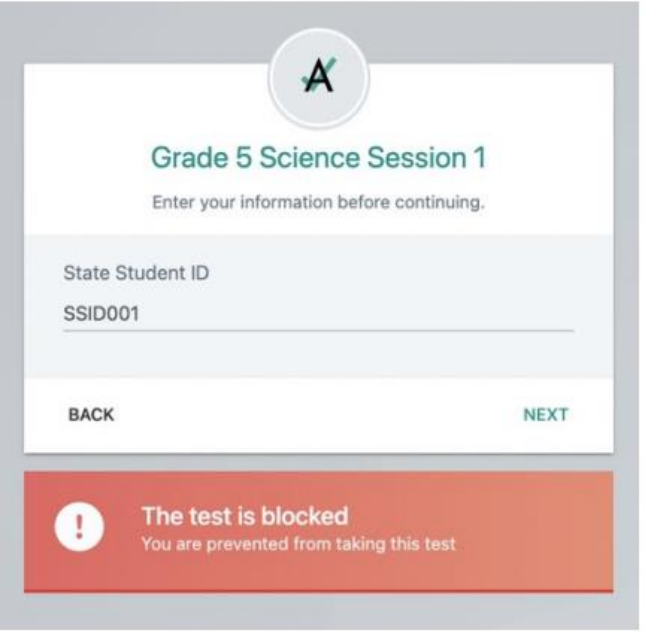

Should a student receiving a paper-based accommodation attempt to login to the online platform the following alert message will appear on the screen: *The test is blocked, you are prevented from taking this test.*

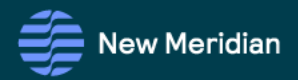

### During Testing: When the Lockdown Browser Requires Reseating

#### **Scenarios:**

- Time-out / Idle for too long
- Network disruption
- Student accidentally closed the test window
- System closed the test due to detection of unallowed program attempting to run at the same time

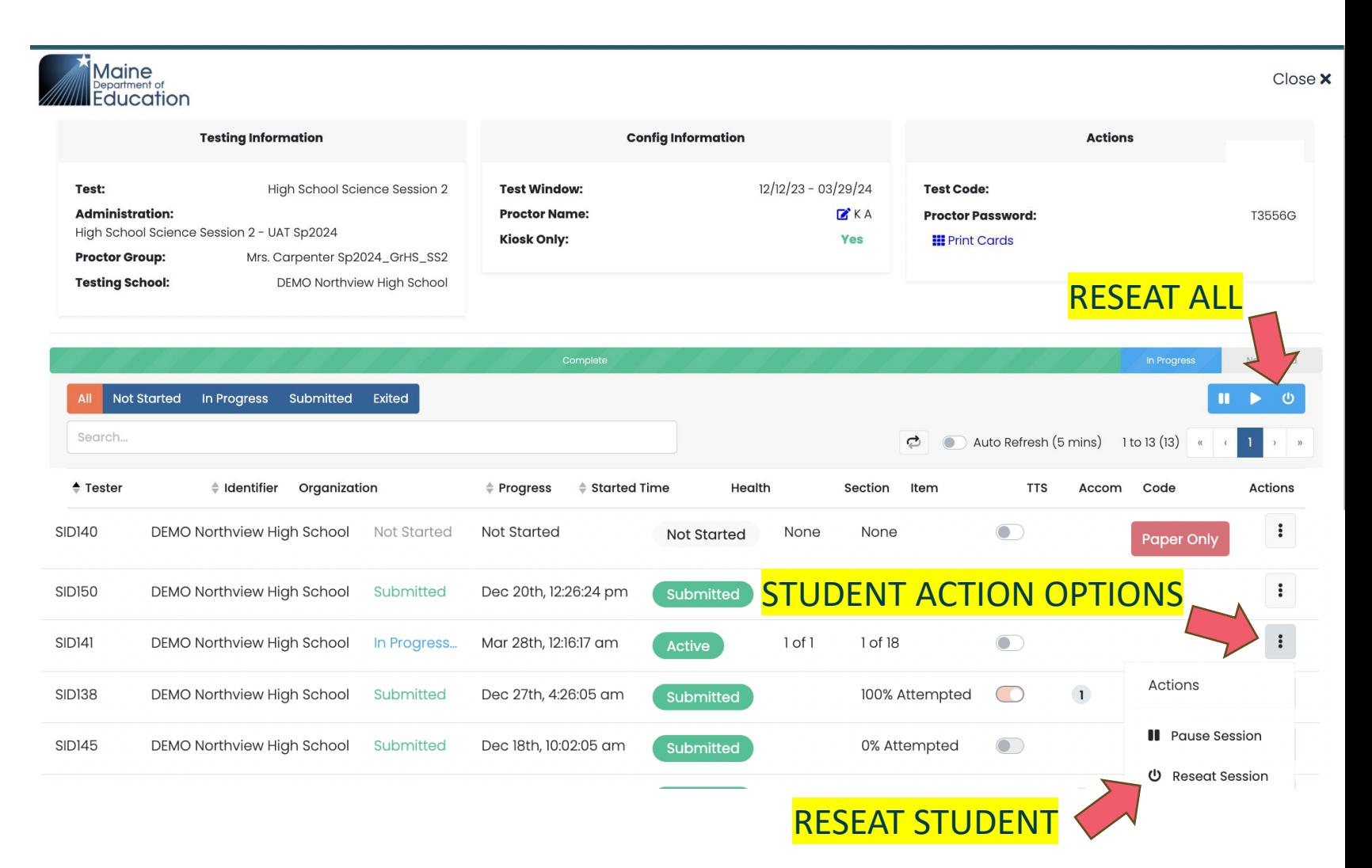

### During Testing: When the Lockdown Browser Requires Reseating

#### **Scenarios:**

• If reseating still doesn't allow the student to continue their test, it may have already been submitted. Unsubmitting / reopening a test requires MDOE approval.

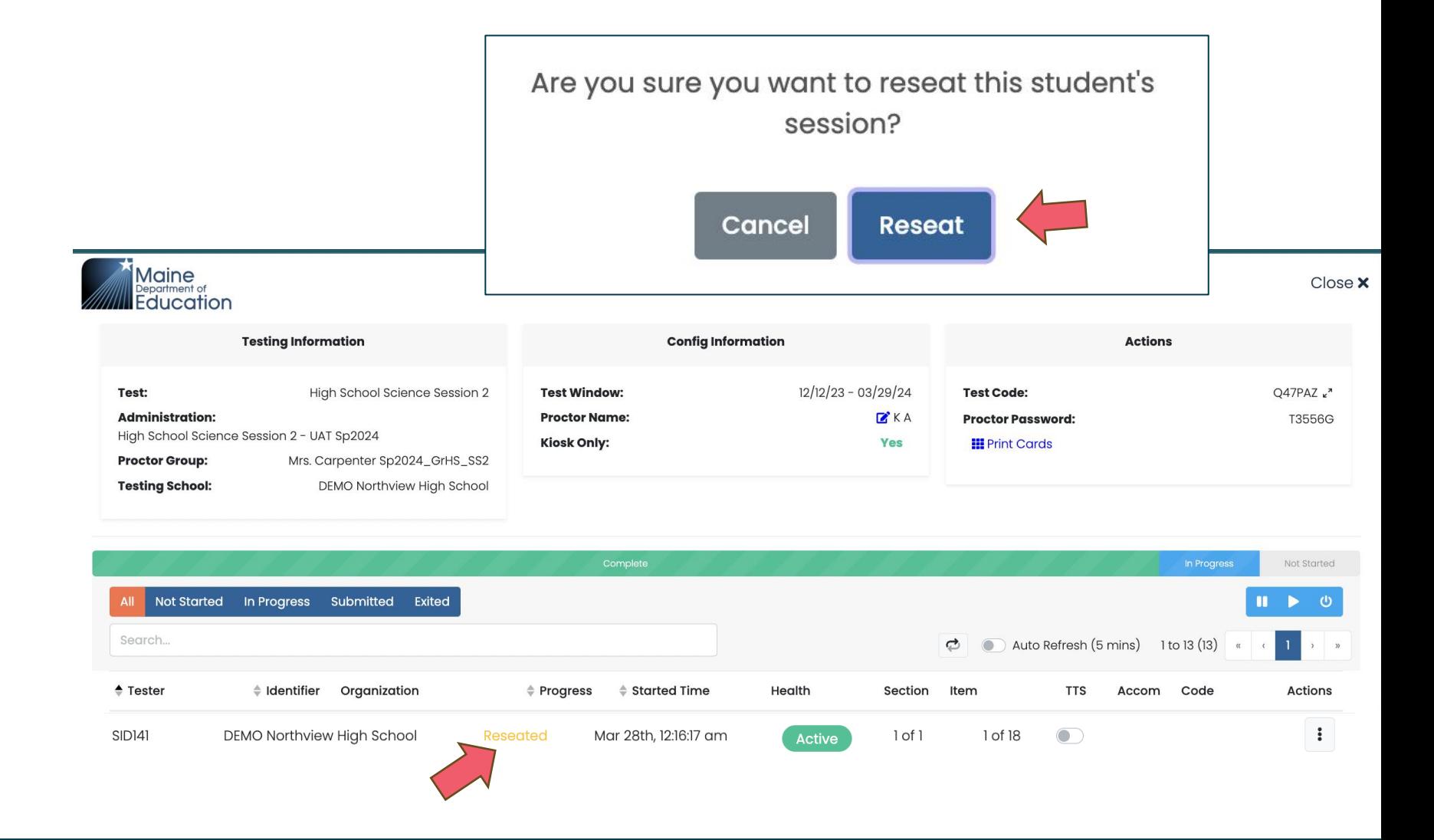

![](_page_17_Picture_4.jpeg)

Maine Science Assessment Program

Support Desk

## Maine Science Support Desk is Full of Up-to-Date Information

Toll Free Number: 855-544-0842 *or*

Online Self-Service: [https://mescience.zendesk.com](https://mescience.zendesk.com/)

![](_page_18_Picture_5.jpeg)

![](_page_18_Picture_6.jpeg)

#### SAU Science Assessment Administration Support

\* *Note the New Meridian/MZD Help Desk contact information provided here is unique to Maine Science.* 

*Math and Reading assessments have a separate, different help desk.*

#### Maine Department of Education

#### **Science Assessment Coordinator**

[Krista.Averill@maine.gov](mailto:Krista.Averill@maine.gov) or 207-215-2568

- [Maine Science | Department of Education](https://www.maine.gov/doe/Testing_Accountability/MECAS/Generalscience) Resource Page
- Accommodations, irregularities, assessment content, policy, and studentrelated questions

#### **MEDMS Helpdesk**

[MEDMS.Helpdesk@maine.gov](mailto:MEDMS.Helpdesk@maine.gov) or (207) 624-6896

• Questions regarding assessment rosters in NEO

#### New Meridian/MZD

Toll Free Number: 855-544-0842 *or*

Online Self-Service: [https://mescience.zendesk.com](https://mescience.zendesk.com/)

- Lockdown Browser (LDB) installation issues, LDB not working
- Log in credentials & Support
- Rostering information and support

![](_page_19_Picture_17.jpeg)

# Q & A

![](_page_20_Picture_1.jpeg)

![](_page_20_Picture_2.jpeg)

![](_page_21_Picture_0.jpeg)

# Thank you!

![](_page_21_Picture_2.jpeg)